# **Ways to Donate**

**Online:** Recurring payroll deduction or one-time credit card, debit card, or electronic check

# **MAKE YOUR PLEDGE IN FIVE EASY STEPS!**

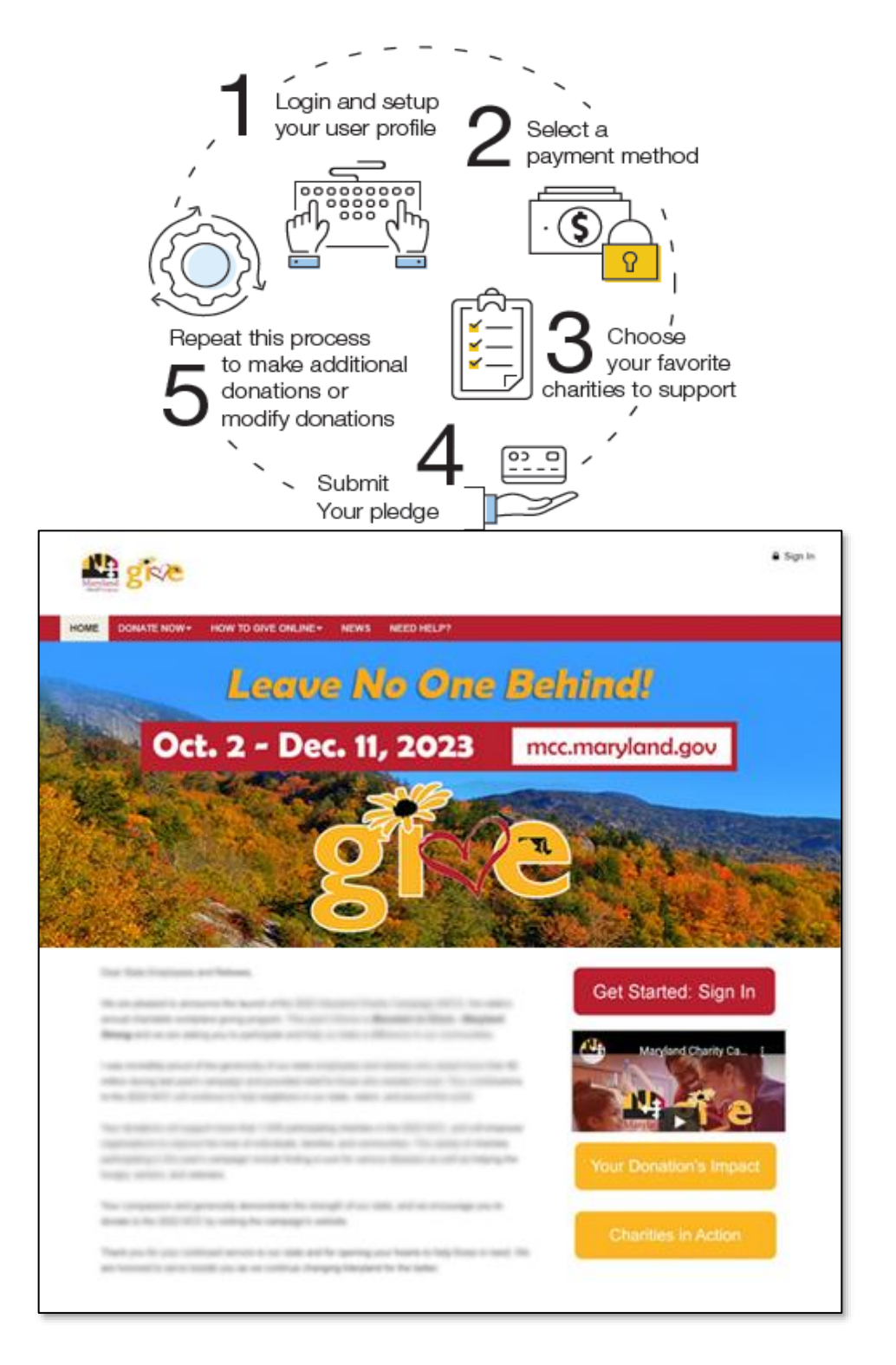

## **Step 1: Login and Setup Your Profile**

- To get started, visit [https://mcc.maryland.gov](https://mcc.maryland.gov/) and click **"Give Now"** button. You will be to the online giving portal for the Maryland Charity Campaign (MCC).
- Click **"Get Started: Sign In."**

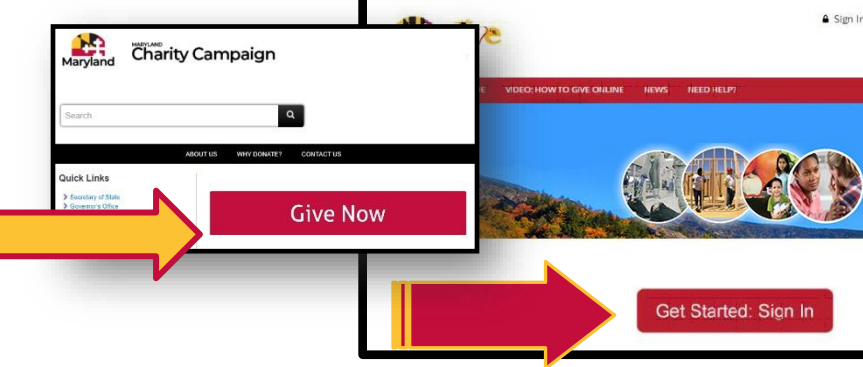

#### **State employees and retirees who participated since the 2020 MCC**

- If you are a State employee or retiree who gave online last year, you may click "**Log in Here**" and use the credentials you created since 2020 to log in and access the site.
- For login assistance, you may click the link at the bottom of the "**Get**
- **Started: Sign In**" page for assistance or visit<http://impact.ac/mccforgotpw> (URL is all lowercase) and click "Forgot Password."

### **State retirees who did NOT participate since the 2020 MCC**

 If you are a State retiree and did not previously register to contribute online, but wish to do so this year, please contact the Help Desk for assistance at 571-458-1072.

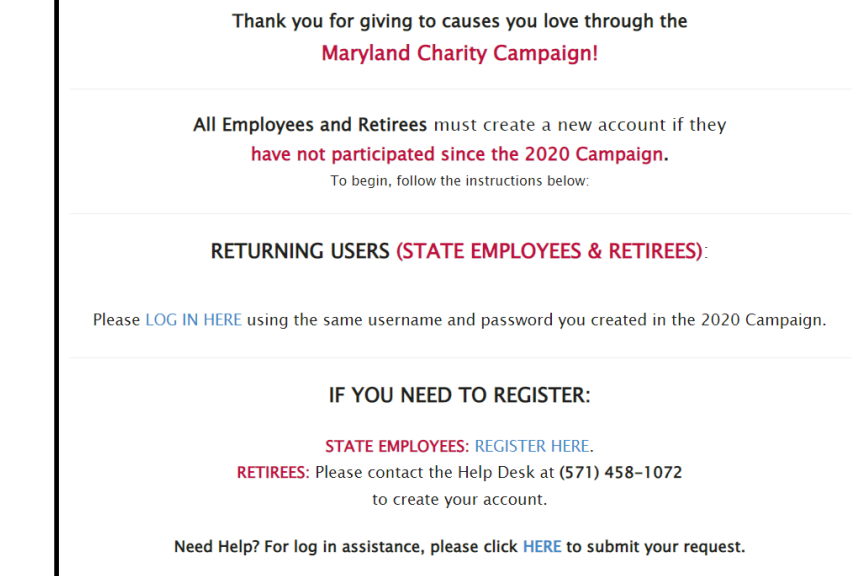

#### **State employees who did NOT participate since the 2020 MCC**

- If you are a State employee and you did not create an account in 2020, you must create a new account. This new account process ensures that the username is unique and that the email address has not already been validated for an existing user.
- To begin creating your account, click on the link after "**State Employees: Register Here**." Enter a username, your email address on file in Workday, and a password.
- Passwords must have at least one non-alphanumeric character, a digit (0-9), and lowercase and uppercase letters.
- Then click "**Sign Up**."
- If you are not an employee in the Workday system (MAIF, IWIF, MENV, USM Foundation employees), please use your work email address.

#### **Create Giving Account** Create your new MCC giving account by entering a username,<br>email, and password below. Please use the email address on file in Workday or you will encounter issues. ords must have at least one non alphanumeric character, a digit (0-9), a lowercase and an uppercase letter. If you are not an employee in the Workday system (MAIF, IWIF, If you are not an employee in the voorloay system in<br>MENV, USM Foundation employees), please use your<br>email address. If you need assistance, please email mcc@charities.org. **Business Email** Username Password

- Once you have registered and created a username and password, you will receive a verification email. You must confirm your email address by clicking the Please verify your account link in the verification email to continue. In order to complete the registration, you If you need assistance, please complete the Giving Portal Login Help Request irify your email address. An email Form at<https://impact.ac/mcclogin> (URL is  $\begin{picture}(160,10) \put(0,0){\line(1,0){10}} \put(10,0){\line(1,0){10}} \put(10,0){\line(1,0){10}} \put(10,0){\line(1,0){10}} \put(10,0){\line(1,0){10}} \put(10,0){\line(1,0){10}} \put(10,0){\line(1,0){10}} \put(10,0){\line(1,0){10}} \put(10,0){\line(1,0){10}} \put(10,0){\line(1,0){10}} \put(10,0){\line(1,0){10}} \put(10,0){\line($ a link to verify your account. If you have not all lowercase), and you will receive a response within ail after a few please check your spam folder. StratusLIVE <accounts@strat<br>Tuesday, August 18, 2020 at 3:38<br>To: Tamara Bibby Once you have confirmed the email address, the next time you click the Sign In button from the MCC giving **StratusLİVE** portal, you can click on the "**Log In Here**" link for State **Hey TamaraTester,** We're ready to activate y<br>is your email address: employees who are "Returning Users." • Once you are logged in, your username will display in
- **Donors** *WITH* **Giving History:**

the upper right corner of the screen.

Click "**Give Now**" to start the pledge process.

If you participated in the prior year's MCC, your online payroll giving history has already been loaded into the giving site. If you would like to support a new nonprofit this year, then you can select the "**Start a New Gift and Designations**" option. Alternatively, you can easily renew (or edit) your payroll gifts from last year by clicking **"Renew a Gift from Last Year"** to proceed.

If you choose to renew a gift, on the next screen you will have the option to keep your donation at the same dollar amount as last year or edit the amount. Once you have made your gift selections, click **"Make Changes"** to complete your transaction. **Note:** Online payroll gifts are the only donations that are renewable.

Whether you renew a gift from last year or start a brand new gift this year, you will next be asked to **"Edit your profile."** Information you enter will be provided to the nonprofits you support through this Campaign so they can acknowledge your gift upon your request. The email address listed in your profile is also where the confirmation email will be sent upon completion of your donation. You should keep a copy of this email for tax purposes.

Select **"Continue"** when you have finished updating your contact information.

**Note**: If any prior year donations are not reflected in your giving history, it may be due to one of the following reasons:

- a. You gave by credit/debit card, electronic check, or paper check.
- b. You gave to a charity that is not eligible in the current Campaign year. Charities that are not listed may not have applied or may not be eligible to participate.
- c. You gave by paper pledge. Only online pledges are retained in the giving portal.

#### **To obtain pledge history, please contact Donor Services Help Desk by any of the following methods:**

**Option 1** = Email: [mcc@charities.org](mailto:mcc@charities.org)

**Option 2** = Phone: 571-458-1072

**Option 3** = Donor Services Help Desk: [www.charities.org/support](http://www.charities.org/support)

24 business hours.

**Choose your gift options** four pledge so far: \$225.00 Select one of the following to give: Renew a Gift Modify a C<br>from This<br>Campaign Start a New \$225.00  $\boxed{5}$ elect the gift from last year you want to renev **0** 2018 Gift 1: \$225.00 \$25.00 Henew and<br>this gift by **DESIGNATIONS:** \$150.00 for a new total of: S25.00 to Rude Ranch Animal Resource<br>\$150.00 to Legal Aid Bureau of Maryle<br>\$25.00 to Animal Resourc, Inc. - DC<br>\$25.00 to Acts 4 Youth Incorporated 225.00  $$25.00$ \$25.00 AFFINITY GROUPS: YOUR INFORMATION C Do not release to chan

Make Changes >

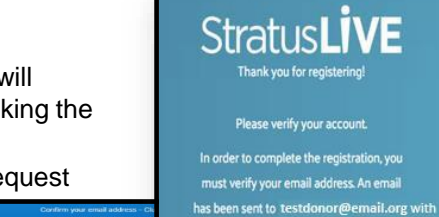

#### **Donors** *WITHOUT* **Giving History:**

After clicking "**Pledge Now**" from the landing page, you will be asked to "**Edit your profile**." If you opt in at the end of the giving process, information you enter will be provided to the nonprofits you support through this Campaign so they can acknowledge your gift. The email address listed in your profile is the same email address to which your confirmation email will be sent upon completion of your donation. You should keep a copy of this email for tax purposes.

Select "**Continue**" when you have finished updating your contact information.

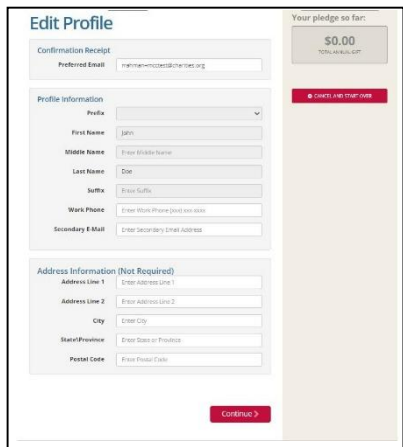

## **Step 2: Select a Payment Method**

You may support your favorite nonprofits online via the following payment methods:

- **Payroll Deduction**
- **Credit Card or Debit Card**
- **Electronic Check**

Click "**Add**" to choose a payment method. You will then see a screen prompting you to set up your gift payment frequency and amount based on the payment method you selected.

*NOTE:* To donate using multiple payment methods, please complete all donations for each payment method in separate transactions. For example, if you select "Payroll Deduction," choose all the charities you would like to support via payroll deduction and complete the donation process. After you submit your payroll deductions donations, then go back and select a different payment method, for example "Credit Card," then choose the charities you would like to support by

**Payroll Deduction:** The amount you enter is the amount you would like deducted from your paycheck *each pay period***.**

- **1.** Once you enter an amount, it will automatically use the number of pay periods to calculate your total annual gift. That information will display on the right side of your screen under the "**Your Pledge So Far**" section.
- **2.** In the next step, you will allocate the total annual gift amount between your designated charities.

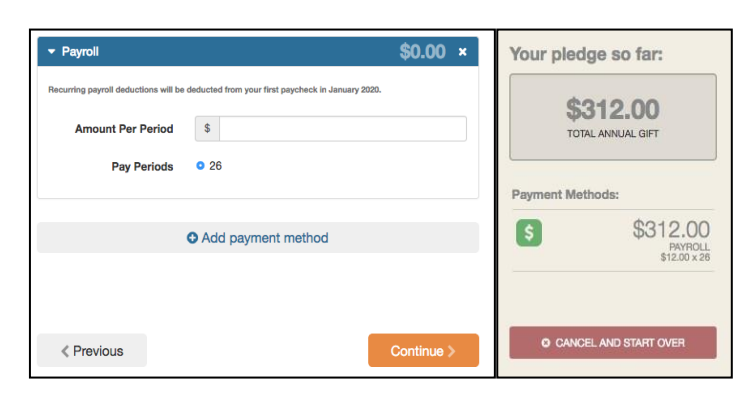

#### **Credit Card or Debit Card:**

- **1.** The amount you enter is the *total annual gift* amount you would like to donate. That information will display on the right side of your screen under the "**Your Pledge So Far**" section.
- **2.** In the next step, you will allocate that total annual gift amount between your designated charities.

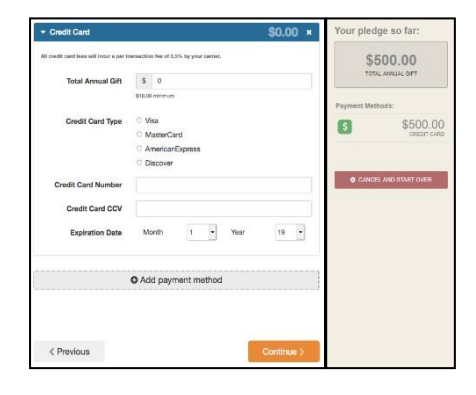

#### **Electronic Check:**

- **1.** The amount you enter is the *total annual gift* amount you would like to donate.
- **2.** For information on how to locate banking information, click the icon next to "**Bank Account**."
- **3.** Be sure to check the box at the bottom to authorize the transaction.

Once you have finished entering your payment method preferences, click **"Continue"** to find charities to support.

You can always return to this step later in the process to adjust the total amount you would like to donate.

# **Step 3: Choose Your Favorite Charities to Support**

#### **To find charities to support:**

Click the **"Find a Charity"** button.

- **1.** A pop-up box will appear. Use the charity name, city, state/territory, or Employer Identification Number (EIN) search features to find a specific charity or click through the alphabetical list.
- **2.** You can select as many charities to support as you would like. As you find charities you want to support, click "**Add**" and they will appear highlighted in blue under "**Selected Charities**."
- **3.** Click the orange "**Add to Designations**" button. The organization(s) you selected will now display on your list of designations.
- **4.** Next, allocate your total pledge amount between the charities you added to your list of designations. To specify how much money to donate to each, use the slider tool or enter the exact amount in the donation box next to the charity.
- **5.** If you do not designate a charity, your donation will be considered as undesignated funds. Undesignated funds are not designated to specific MCC charity by special events. The Exe be distributed proportionally among the participation upon the percentage of funds designated to each charity.

To adjust the total annual amount you would like to pledge, click the "**Previous**" button to return to the payment method screen. The charities you selected will all remain saved on your list until you are ready to submit your pledge.

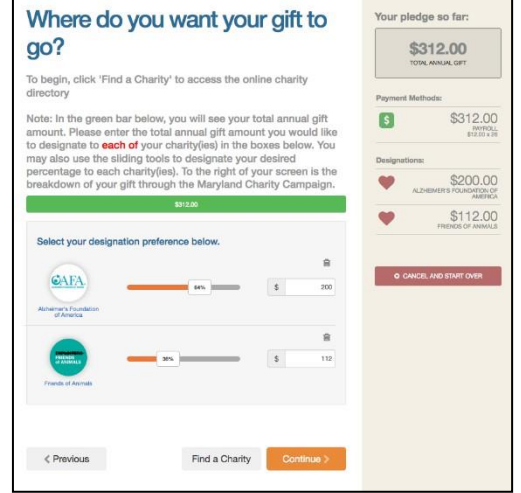

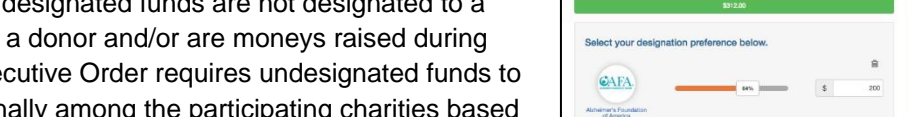

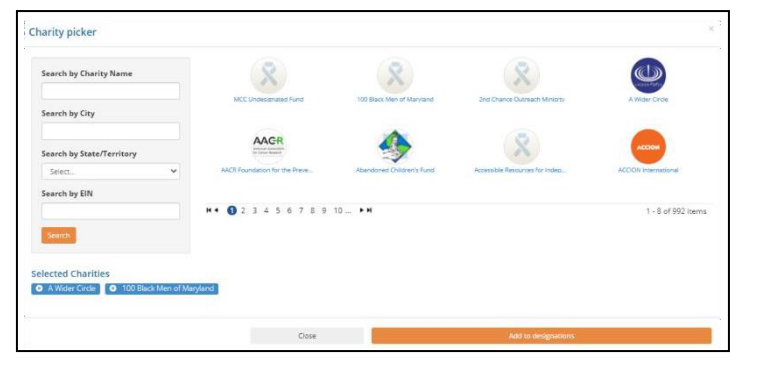

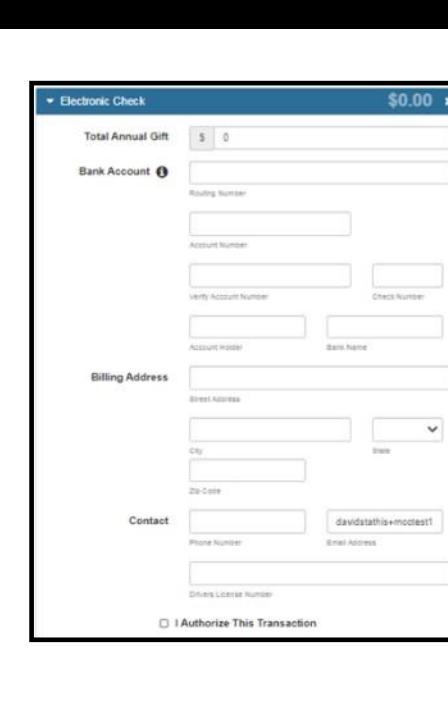

When you have finished allocating your donation between charities, click **"Continue."**

# **Step 4: Submit Your Pledge**

- **1.** You will have one final chance to review your gift and designations, and will be able to select whether your gifts remain anonymous or grant permission to share your contact information with the charity(ies) you selected.
- **2.** Click "Finish" to submit your pledge.

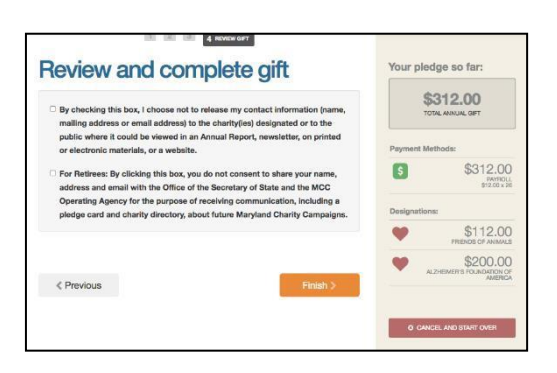

## **Step 5: Repeat Process to Make Additional Donations or to Modify Your Gift**

If you would like to make additional donations or edit your pledge, you may edit your payroll donations anytime during the Campaign enrollment period. To cancel or modify a credit card, debit or electronic check donation, please contact America's Charities at 571- 458-1072 o[r mcc@charities.org.](mailto:MCC@charities.org)

- **1.** Log into the pledge site and click "**Pledge Now.**"
- **2.** You will be given two options:
	- a. **"Modify a gift from this Campaign."** If you would like to edit a payroll deduction pledge you already submitted, select **Modify A Gift…**open your existing pledge and make your edits. You can only modify a gift while the campaign is activly open.
		- i. You *MUST* complete all steps of the pledge process to return the gift to a completed status, **otherwise the gift will not be processed**. Modifications to credit card, debit card or electronic check donations must be made through America's Charities at 571-458-1072 or [MCC@charities.org.](mailto:MCC@charities.org)
	- ii. **"Start a new gift and designation."** Select this option if you would like to make a new credit card or new payroll donation.
- **3.** Once you select an option, follow steps 1-4 from this guide to complete your pledge.

**Need Help?** For assistance, please:

- Email: [mcc@charities.org](mailto:MCC@charities.org)
- Call: 571-458-1072
- Visit: [www.charities.org/support](http://www.charities.org/support)
- For login issues with the giving portal, complete the Login Help Request Form:<http://impact.ac/mcclogin> (URL is all lowercase)